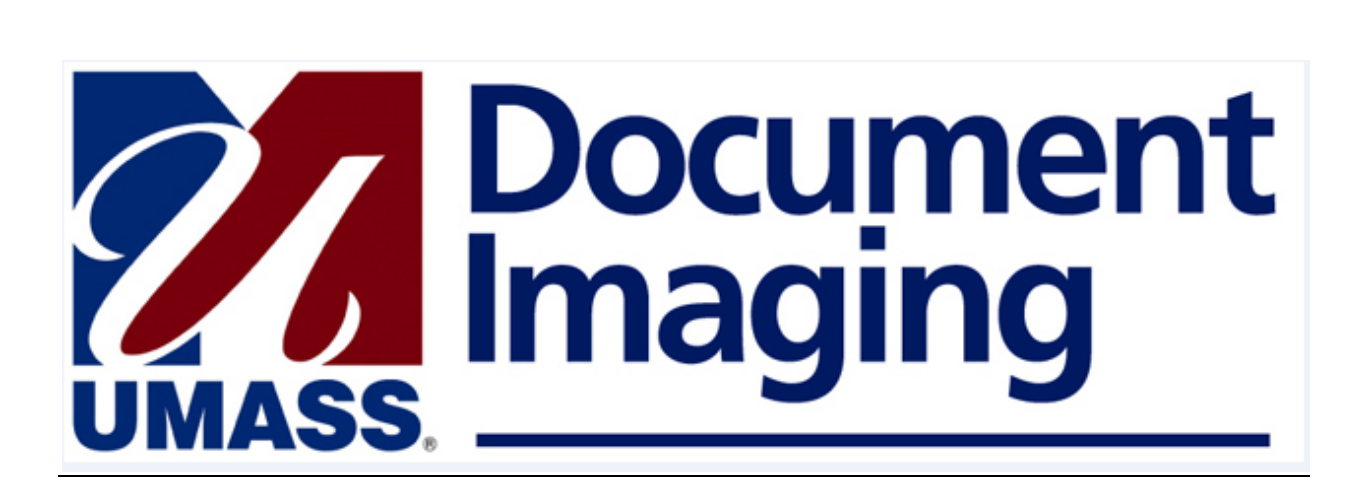

# **Registrar's Office**

# **Quick Reference Guide**

**For**

# **Scanning & Linking Documents**

# **Using**

# **ImageNow**

**Note:** This Quick Reference Guide is not intended to cover all aspects of the ImageNow system but rather to highlight those functions and features used on a day to day basis within the Registrar's office.

### **Support Contacts**

*Daniel Bedard, PMP* Project Manager Administrative Systems Integration ( ASI) Olsen 100 P: (978) 934-2718 (North) 4227 (South) [Daniel\\_Bedard@UML.edu](mailto:Daniel_Bedard@UML.edu)

# **1. REGISTRAR PROCESS OVERVIEW**

ImageNow client software is being implemented in the Registrar's office for several purposes.

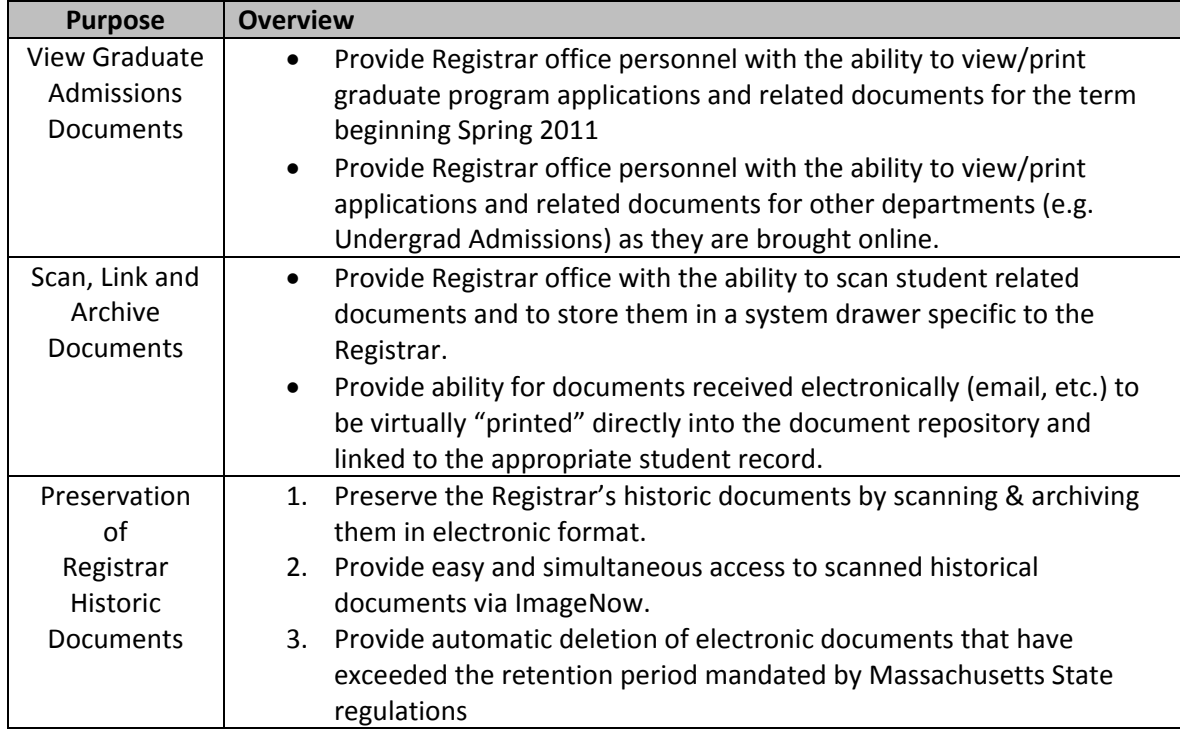

As Registrar office members, you will have access to various directories or queues each of which represents a different point in the document imaging process. The diagram below depicts the four steps for processing documents.

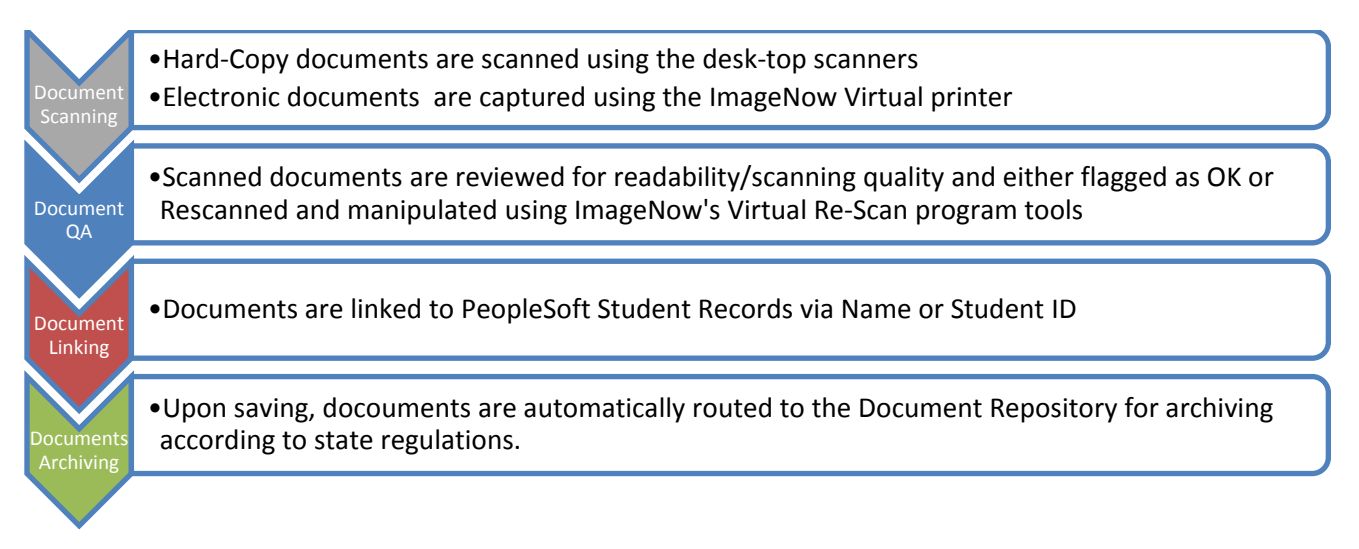

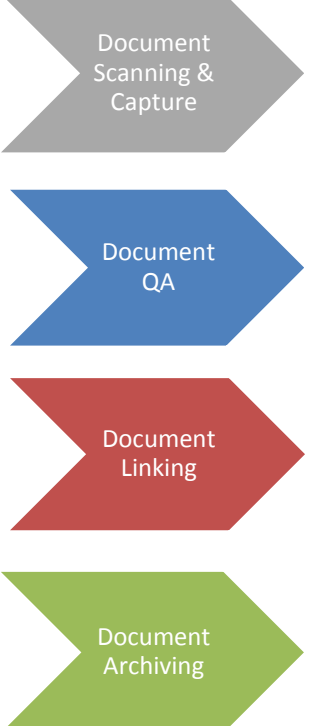

**[Document Scanning & Capture](#page-11-0)** is the first step in the process. ImageNow will allow you to electronically import documents received electronically (UML email, fax, etc) as well as to scan documents received in hard copy. Once documents are "captured" they may be linked to the applicant's PeopleSoft record and sent to the document repository for archiving.

**[Document QA](#page-15-0)** is the second step in the process. Documents that have been manually scanned into the system will be reviewed and using a series of ImageNow tools, tweaked to ensure readability before sending them forward in the process.

**[Document Linking](#page-19-0)** the third step in the process and the step wherein documents will be associated (linked) to the student's PeopleSoft record. Student documents are linked via a series of keys or data fields that correspond to the student's ISIS record. These keys include Student Name and Student ID

**[Document Archiving](#page-19-1)** is the final step in the scanning process. Once the document has been QA'd and Linked to the appropriate ISIS record, saving the document will forward it to the Document Repository where it will be archived according to state regulations governing the retention of student related documents.

# **2. LOGGING IN TO IMAGENOW**

## DOUBLE-CLICK THE IMAGENOW ICON ON YOUR DESKTOP

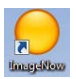

The following screen will appear

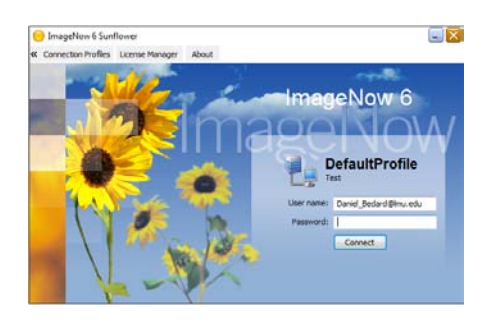

### ENTER YOUR USER NAME AND PASSWORD:

**User Name**: Set to be the same as your UML Email User Name. (E.g. Jane Doe@uml.edu)

**Password:** Set to be the same as that for your Email password. (E.g. Chester2)

## **3. THE ELEMENTS OF IMAGENOW**

There are three basic elements with which you should become familiar; The ImageNow Toolbar, the ImageNow Explorer and the ImageNow viewer.

### 3.1. THE IMAGENOW TOOLBAR

The *ImageNow Toolbar* provide access to all ImageNow functions. The buttons shown below may change depending on your security privileges.

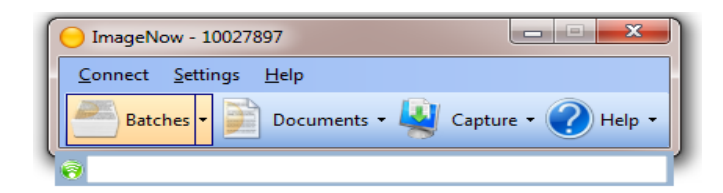

- **Connect:** Click on this command (or press Ctrl C) to disconnect or Exit from the ImageNow application. This method of disconnecting from the application is preferable to using the  $\mathbf{x}$
- **Settings:** Click this command (or press Ctrl S) to display a menu of options for the personalization of your dashboard. This guide does not detail this level of setting. Refer to the ImageNow manual for details.
- **Help:** Click this option (or press Ctrl H) to access the ImageNow help screens. Refer to the ImageNow manual for details regarding the Help features.

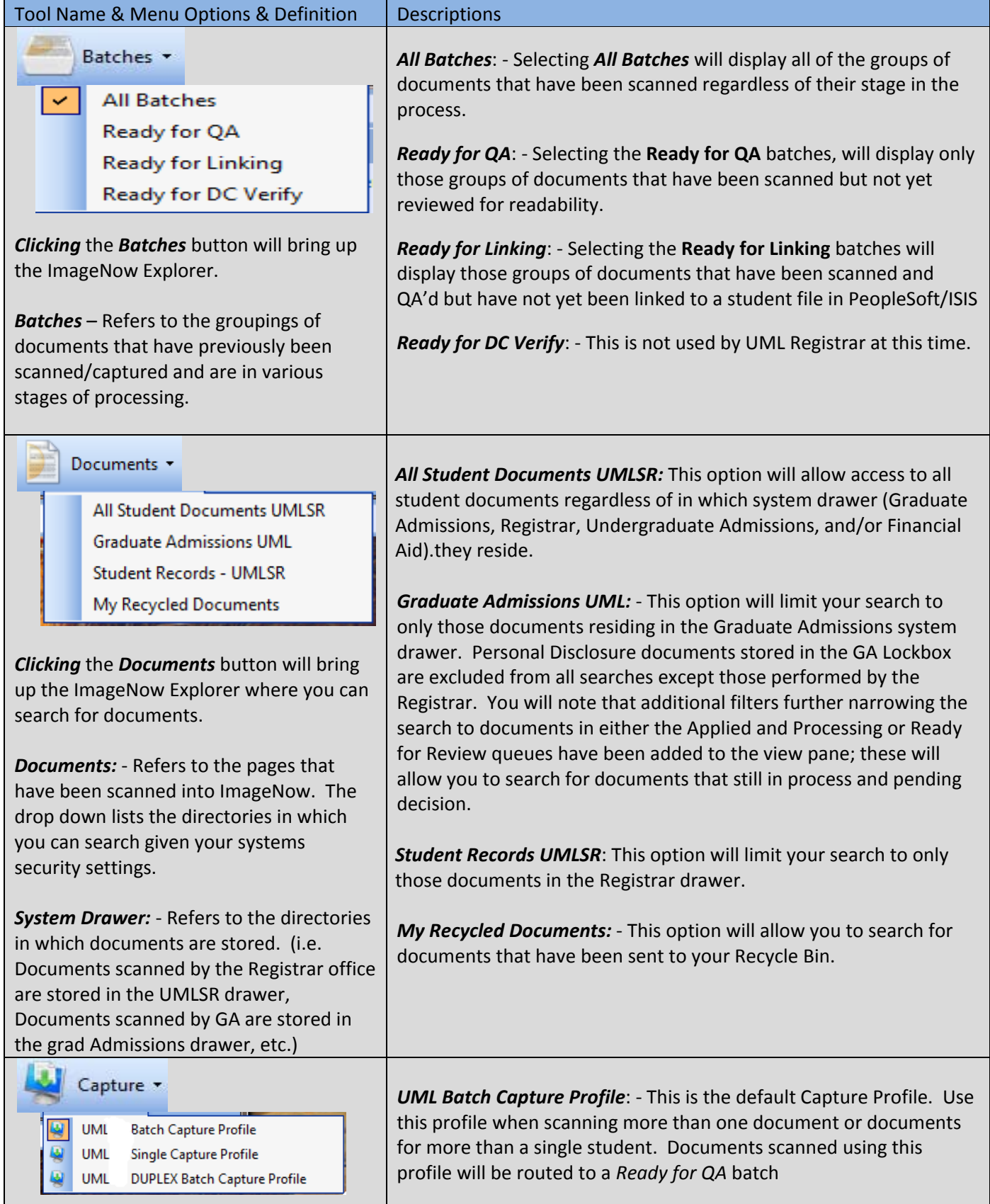

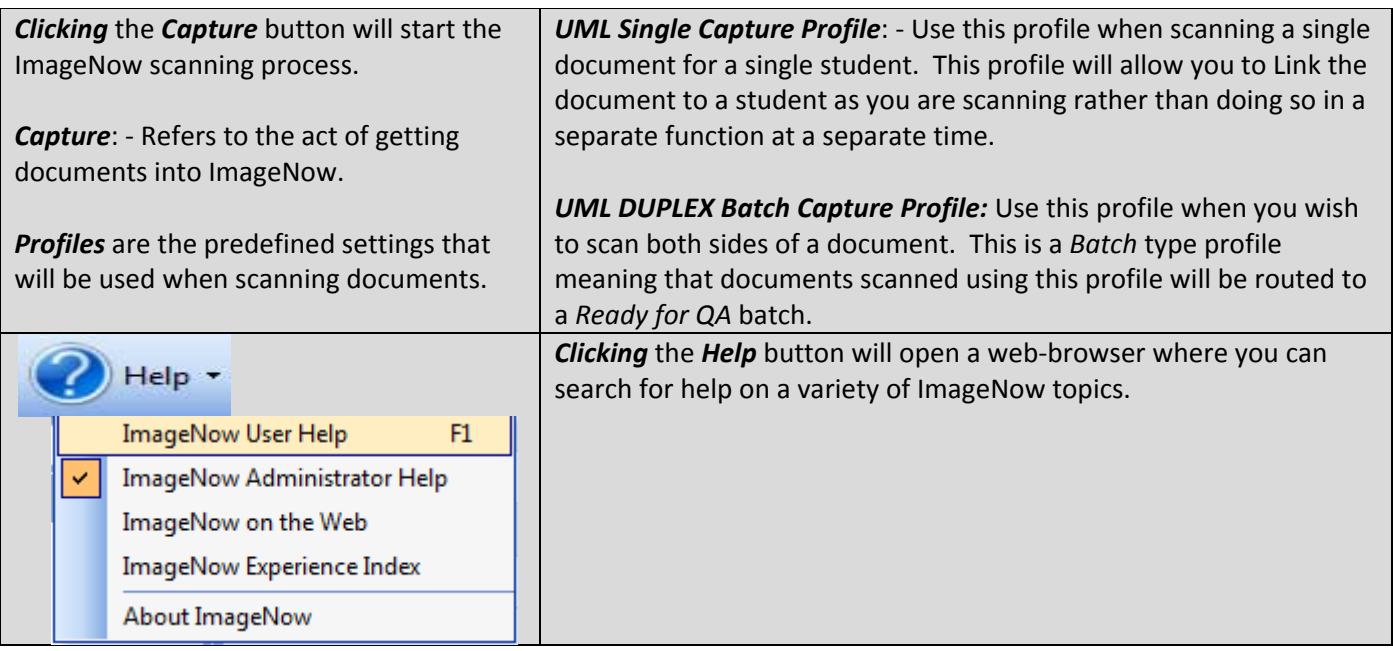

### 3.2. IMAGENOW EXPLORER

The *ImageNow Explorer* is the tool you will use to locate documents in ImageNow. There are several components of the Explorer with which you should become familiar.

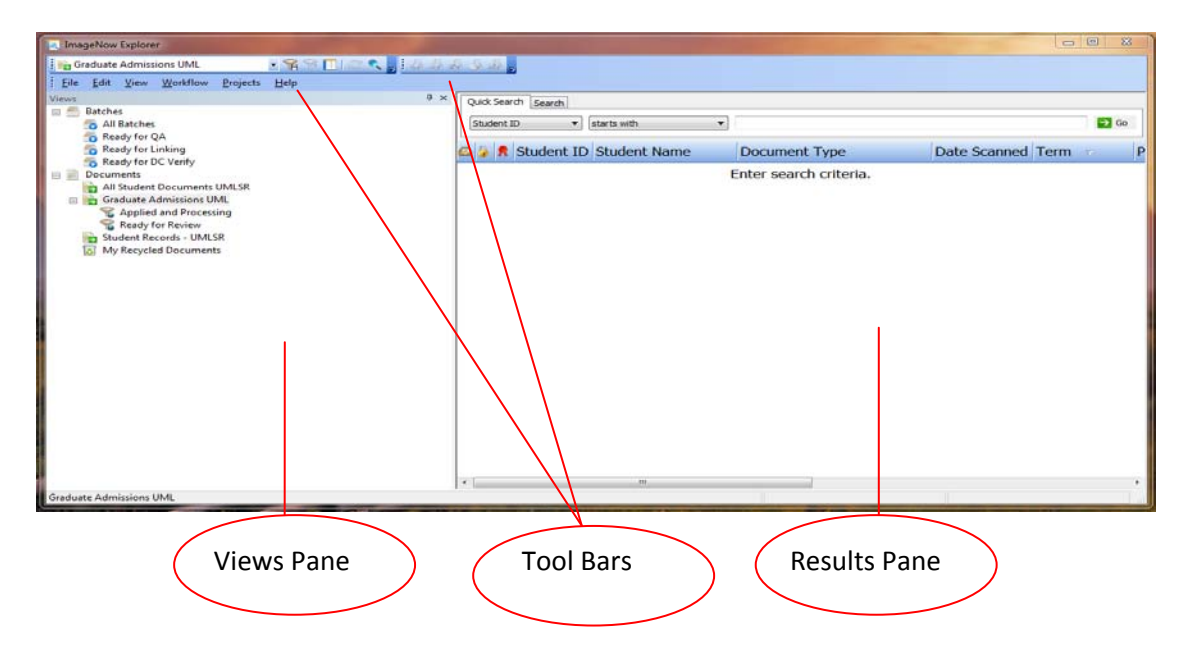

#### 3.2.1. VIEW PANE

Views Pane: The Views Pane provides a listing of the predefined search critearia that will help you to find certain documents. *Note:* See table in section 3.1 for details

### 3.2.2. TOOLBARS

The ImageNow toolbars display a series of tools that you will use to navigate through the screens of ImageNow. The available tools are as follows

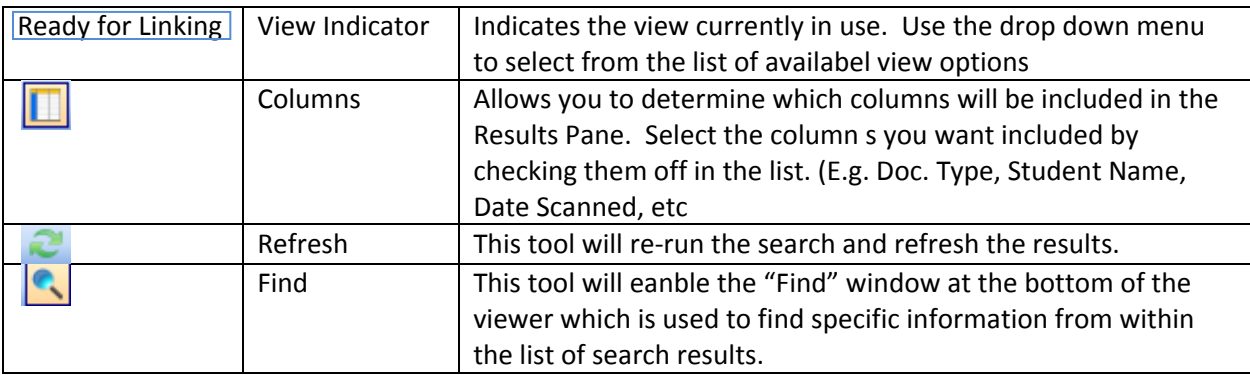

### 3.2.3. IMAGENOW EXPLORER RESULTS PANE

The ImageNow Results Pane is where the documents meeting the Search Critera will be listed. Each document will be listed in a separate row.

### 3.3. IMAGENOW VIEWER

The ImageNow Viewer enables you to see the content of your documents. The viewer appears when you select (double-click) a document in the ImageNow Explorer Results Pane. The Page pane displays a resizable view of the document you opened. In addition to displaying the document, the ImageNow Viewers can also display information about the document in the following panes which you can select to appear by checking them off in the View menu:

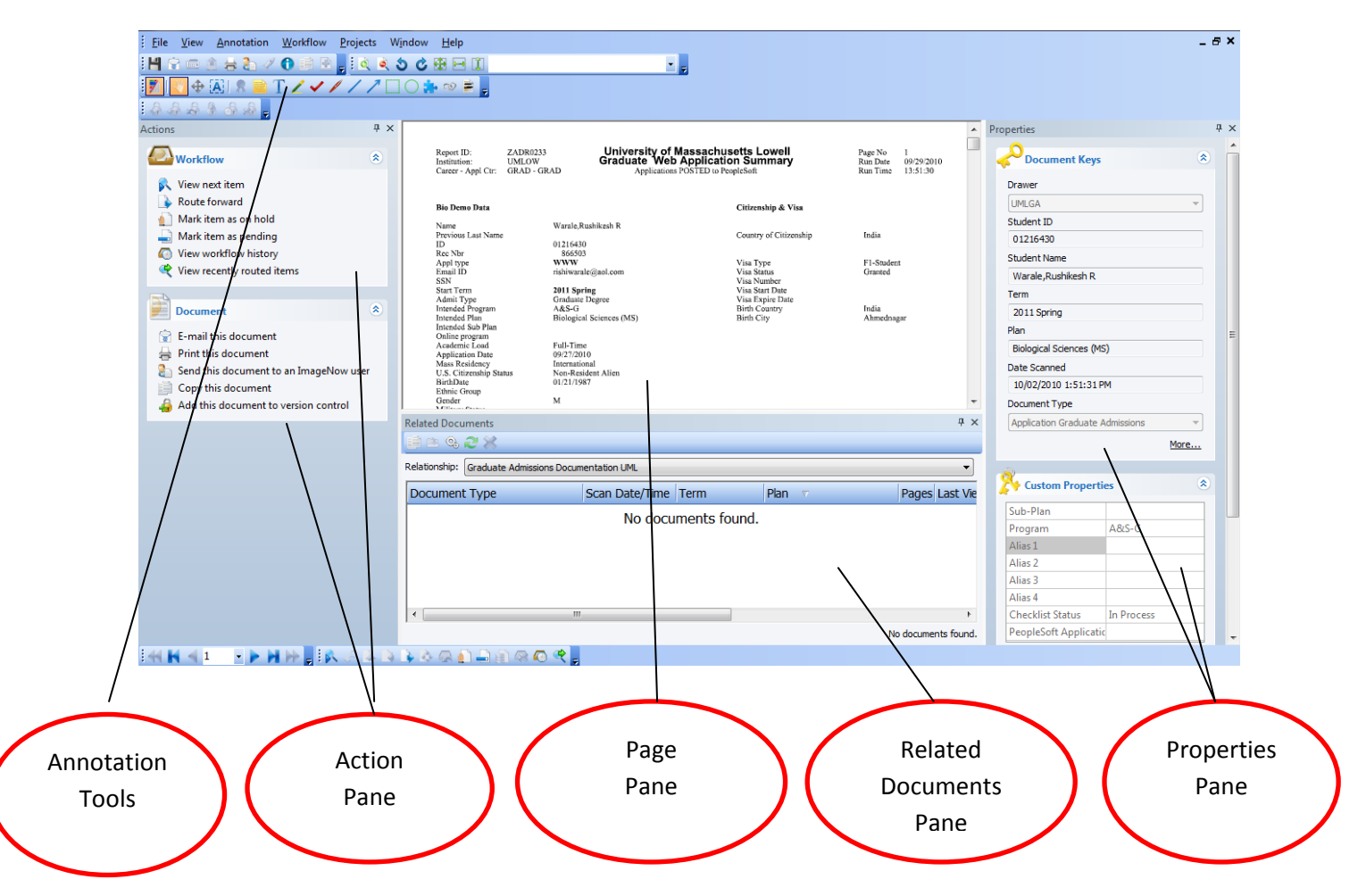

#### 3.3.1. ACTION PANE

The **Actions Pane** lists the tasks you can perform on the selected document.

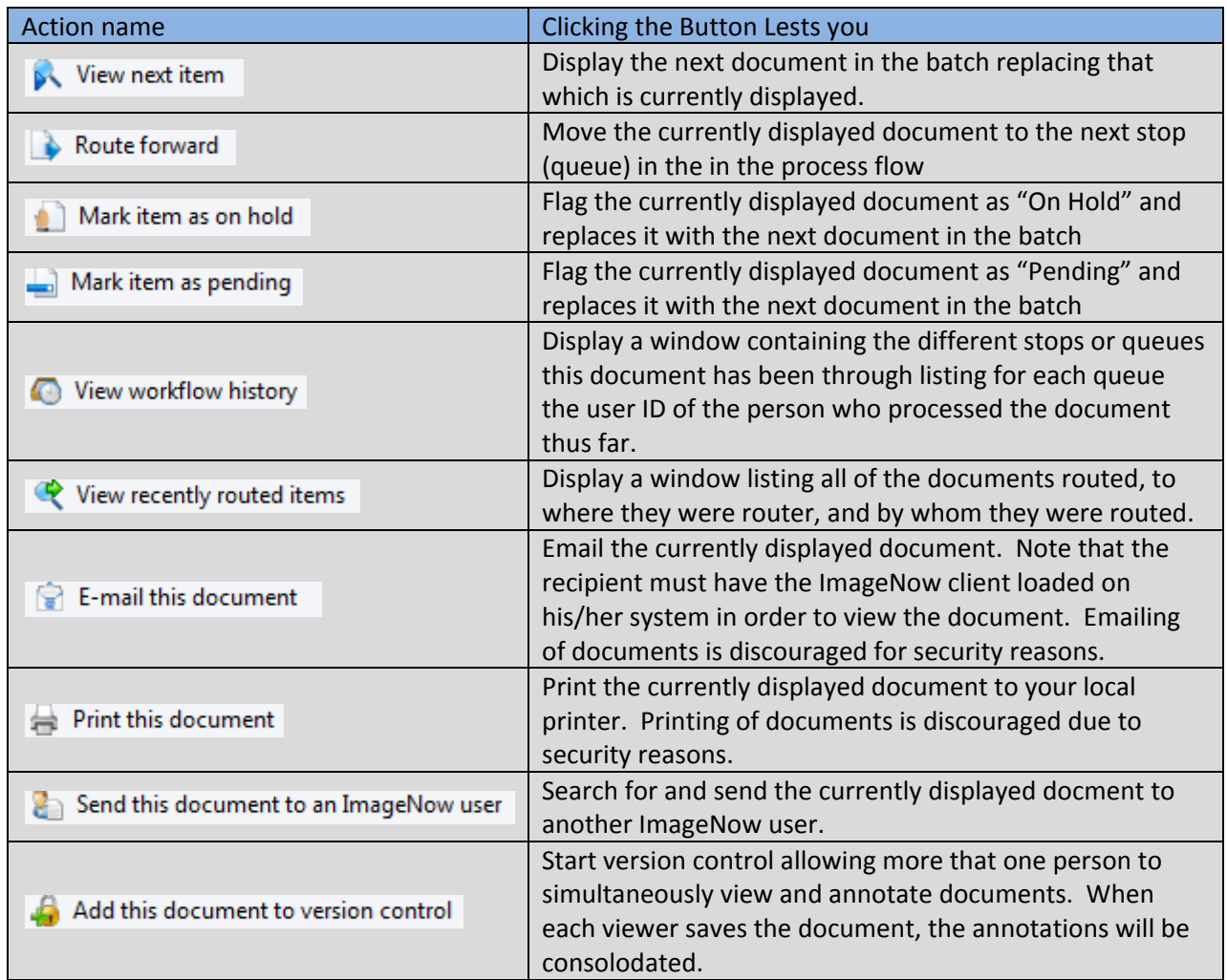

#### 3.3.2. PAGE PANE

The *Page Pane* is where the document you selected will be displayed

#### 3.3.3. RELATED DOCUMENTS PANE

The *Related Documents Pane will list* of all documents linked to the same student ID as that of the displayed document. Double-clicking on any document will open the docum,ent in a new viewer.

#### 3.3.4. PROPERTIES PANE

In the *Properties Pane*, you can display and update the document keys (Student name, ID Term, etc.) and custom properties that describe and define the document. You can also add a note to the document or update an existing note.

## 3.3.5. ANNOTATION TOOLS

ImageNow allows you to annotate documents in a variety of forms. Remember that once annotations are made and saved, they are viewable by other committee memebers reviewing the documents. The ToolBar below lists the availabe Annotation Tools. Those that are Grayed out are tools that have been disabled according to University Policy.

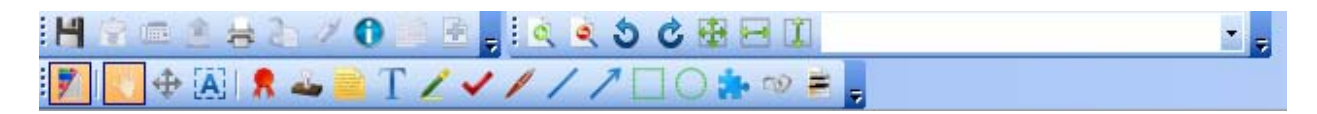

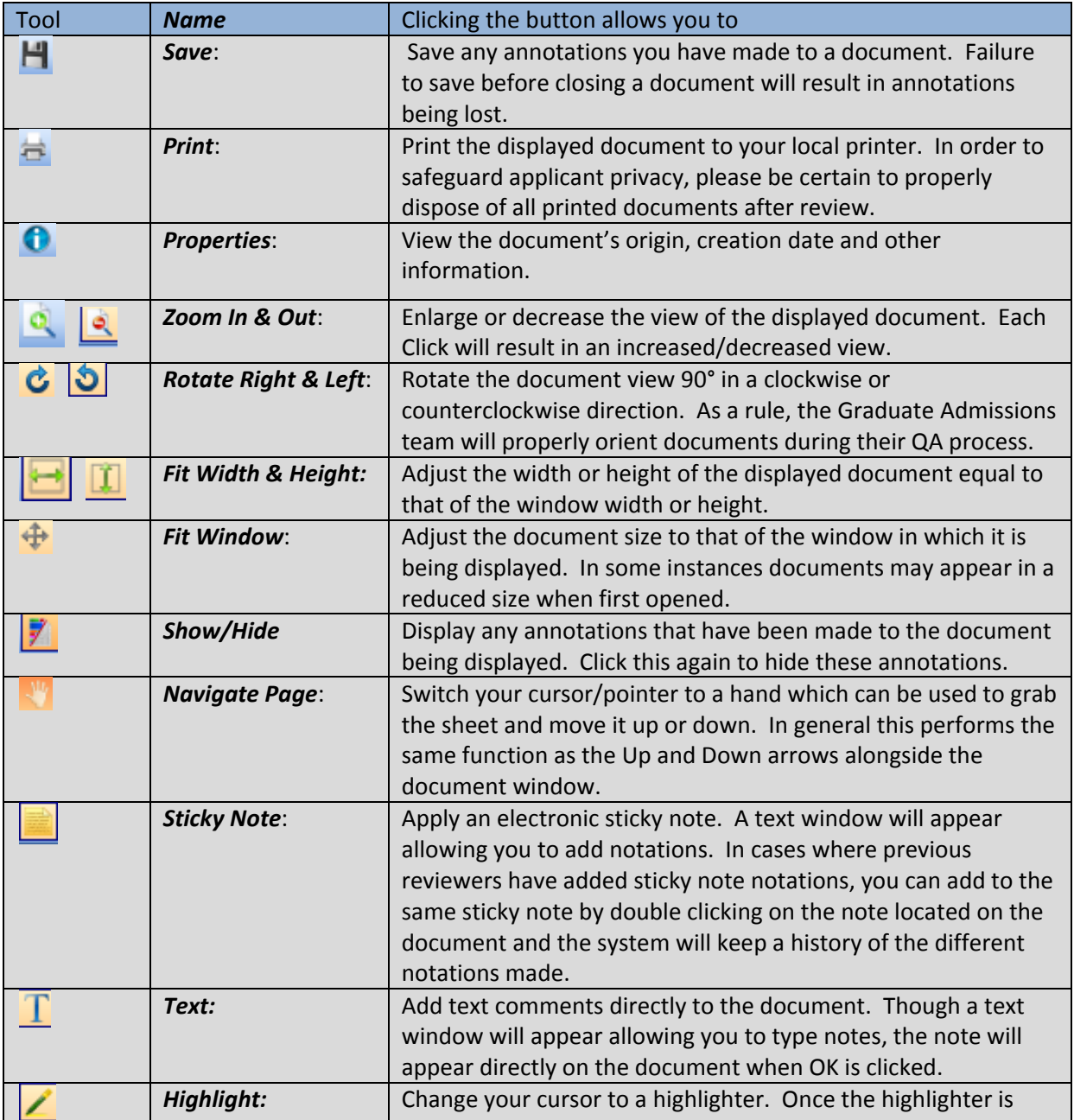

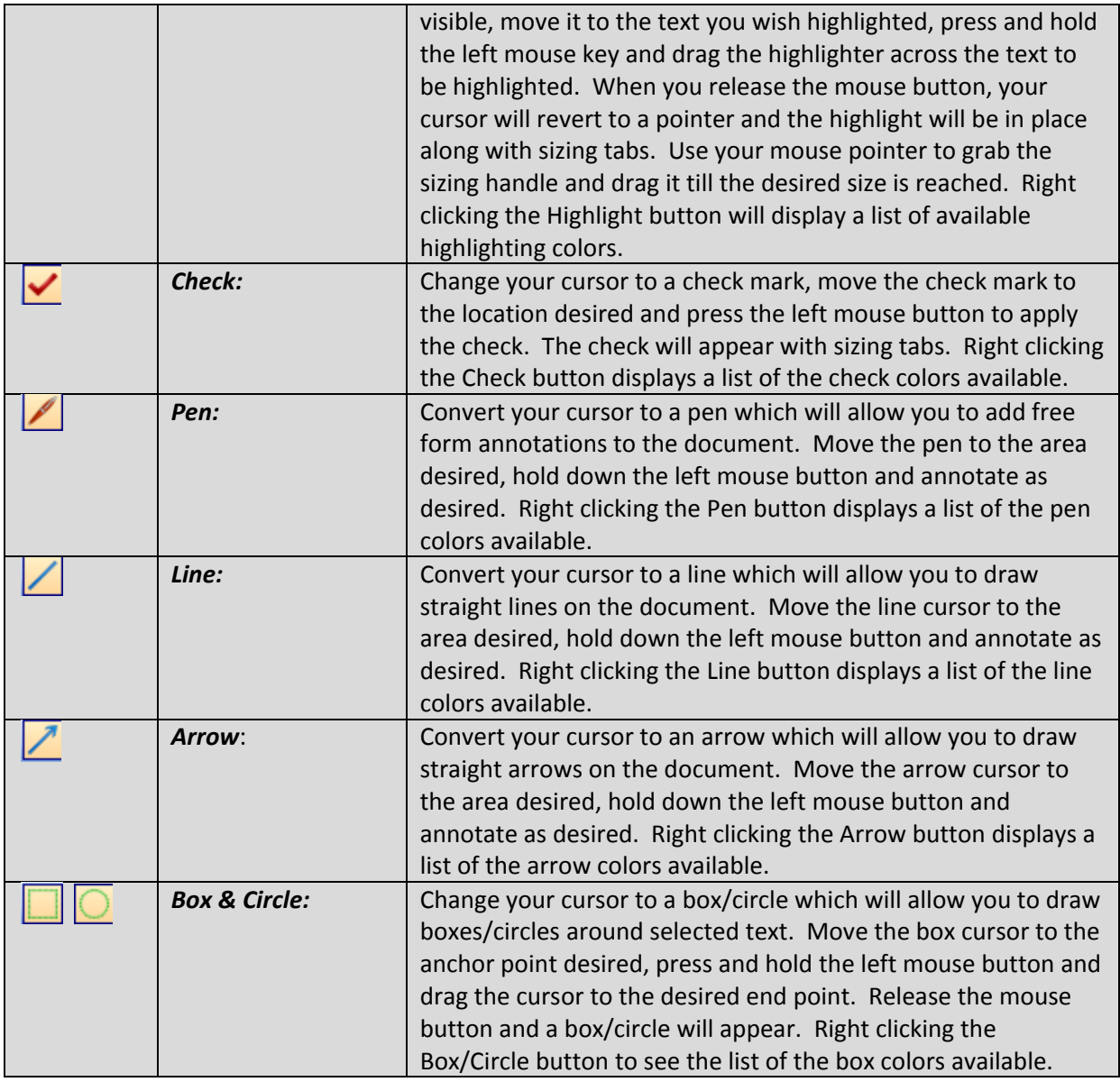

# <span id="page-11-0"></span>**4. DOCUMENT SCANNING & CAPTURE**

Image Now has been configured toallow several methods of capturing documents.

## 4.1. CAPTURING WEB APLLICATIONS

ImageNow has been interfaced with the UML Web page allowing for Web-Applications to be automaticlly imported to to ImageNow on a daily basis. Each evening, an automated script will pick up the applications from the web-site and place them into the *Ready forLinking* queue.

## 4.2. MANUALLY SCANNING DOCUMENTS

To manually scan a document follow these simple steps.

ENSURE THAT THE DOCUMENT SCANNER IS TURNED ON.

Inner circle should be lighted green

 $\triangleright$  LOAD THE DOCUMENTS TO BE SCANNED TOP DOWN AND FACE DOWN INTO THE BATCH FEEDER

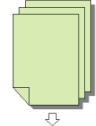

*Note:* You may also scan single documents using the flat bed of the scanner. To do so, lift the bed cover and place the document face down on the scanning bed.

### SELECT THE UMLGA BATCH CAPTURE PROFILE FROM THE CAPTURE MENU ON THE TOOLBAR

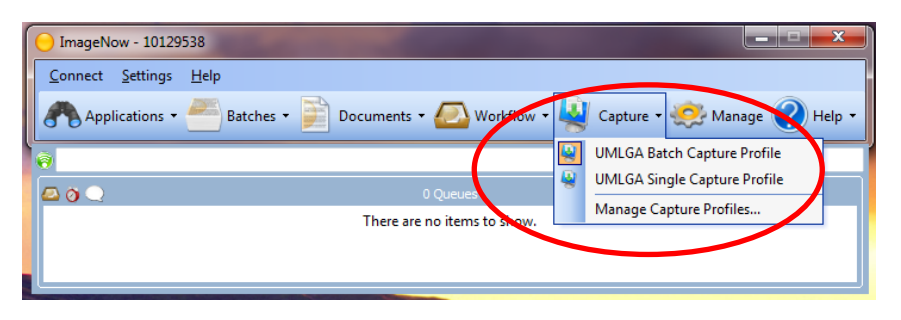

## The following Windows will appear.

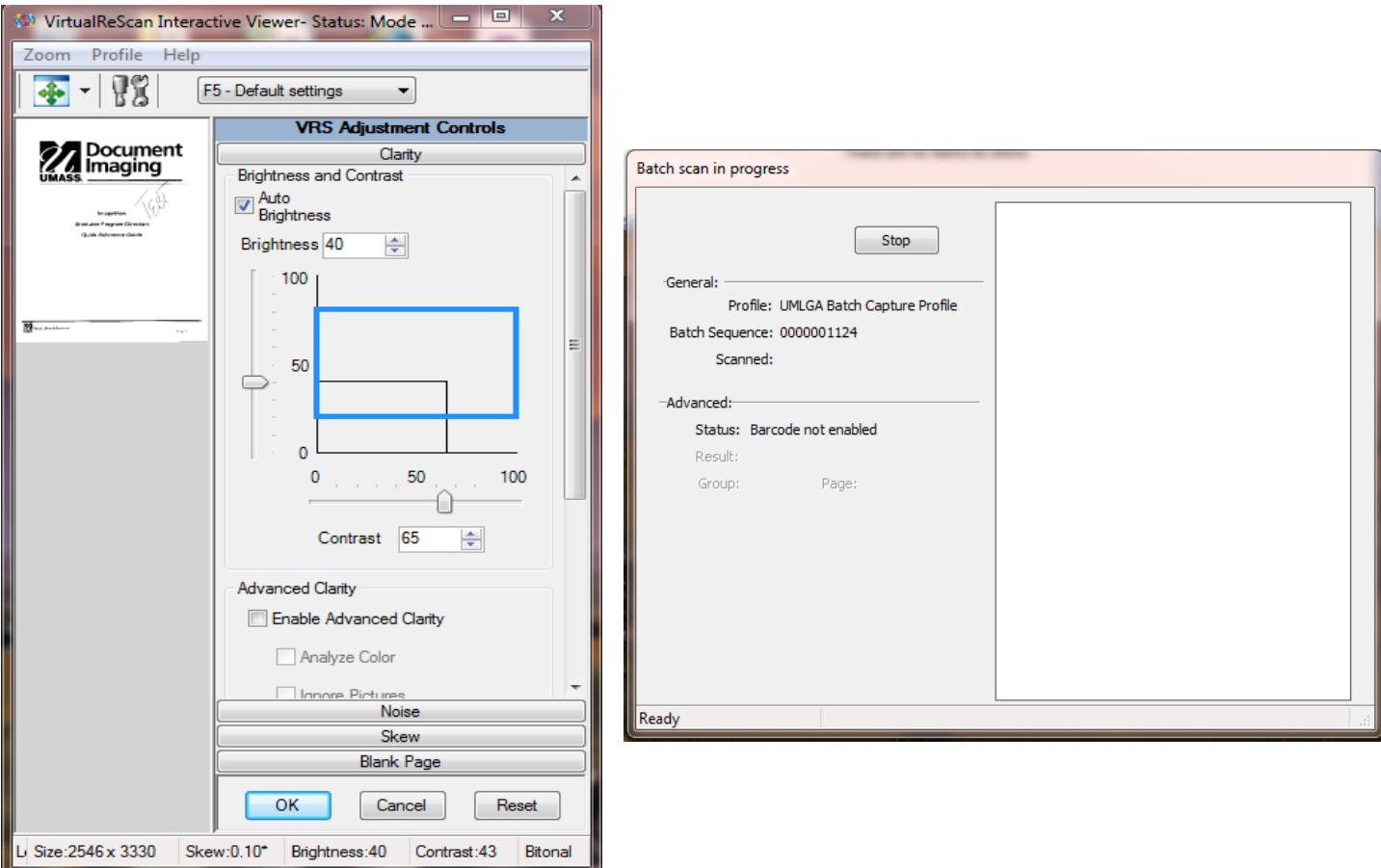

### CLICK CANCEL TO STOP THE SCANNING OR OK TO CONTINUE SCANNING.

## 4.3. CAPTURING ELECTRONIC DOCUMENTS

ImageNow allows you to capture electronic documents such as those received via email without printing and manual scanning. It does this by utilizing a Virtual Printer called *ImageNow Printer*. To capture an electronic document, follow the steps below:

## ENSURE THAT YOU ARE LOGGED IN TO IMAGENOW.

Attempting to print to the ImageNow printer without logging in will result in the following Error message:

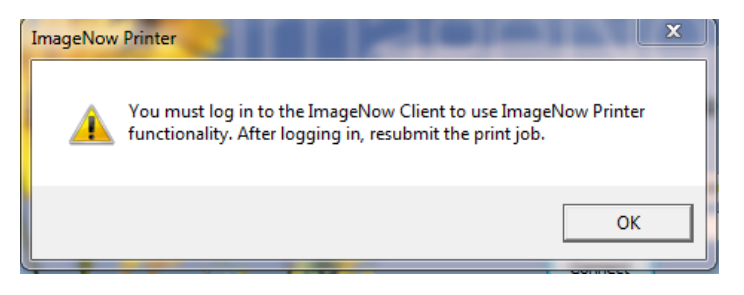

 ENSURE THAT YOU HAVE OPENED THE ISIS DOCUMENT IMAGING CUSTOM PAGE

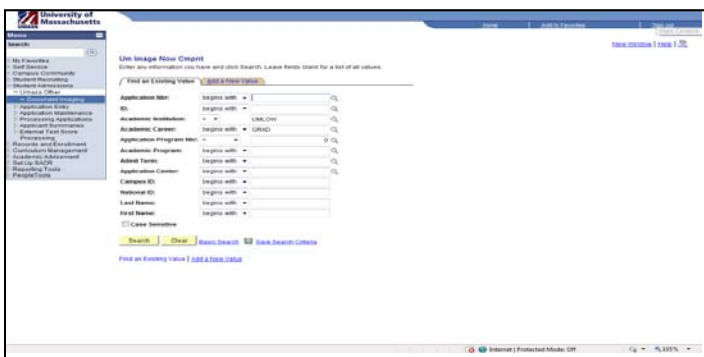

Attempting to print to the ImageNow printer without being logged into the ISIS document Imaging Custom pagewill result in the following Error message:

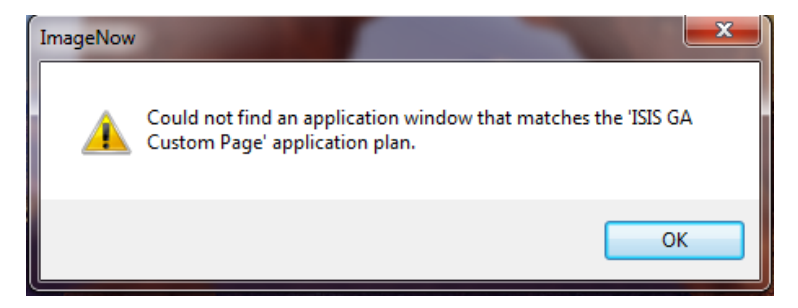

Documents captured via the ImageNow Printer, will be routed to the *Ready for QA queue*

#### OPEN THE DOCUMENT TO BE CAPTURED USING WHICHEVER TOOL IS APPROPRIATE

(i.g. MS Word, Excel, Notepad, etc)

#### PRINT THE DOCUMENT TO THE IMAGENOW PRINTER

This printer will appear as an option in the application you are using to view the document. Click *OK* to "print" / Capture the document

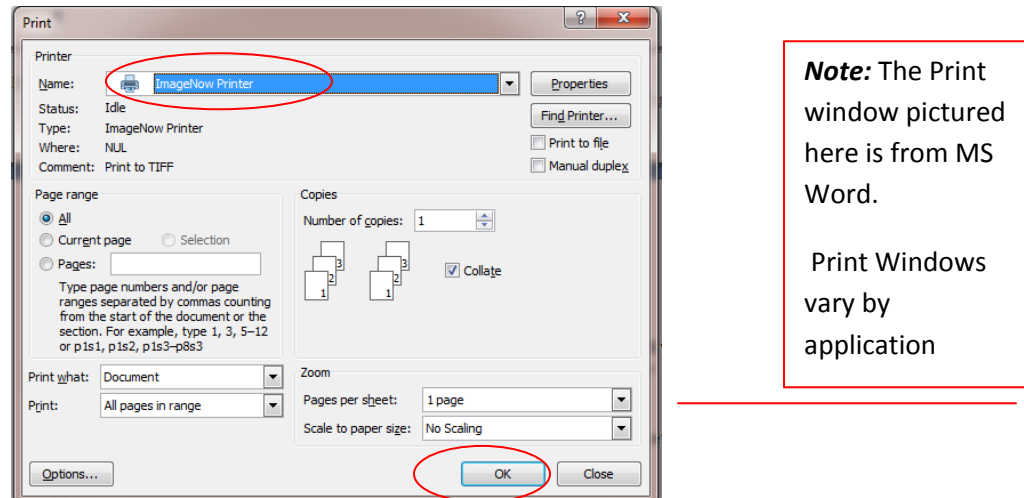

The following Window will appear along with the *Batch Scan in Process* window.

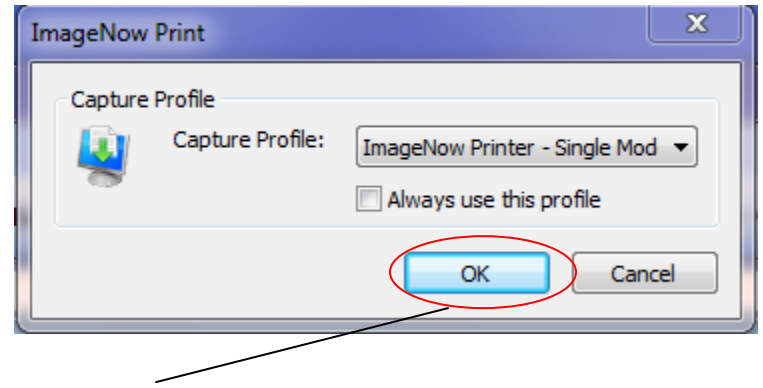

#### $\triangleright$  PRESS OK TO CONTINUE

Documents that have been manually scanned will be routd to **the Ready for QA queue.**

# <span id="page-15-0"></span>4.4. **DOCUMENT QA**

To ensure the readability of manually scanned documents, ImageNow provides an application which will allow you to clean up many of the issues that contribute to scanned documents being illegible. (e.g. watermarks, security backgrounds, discolorization, skewing etc.)

If you recall, as documents are scanned, the first page triggers the *VirtualReScan* application. It is this application you will use to QA documents.

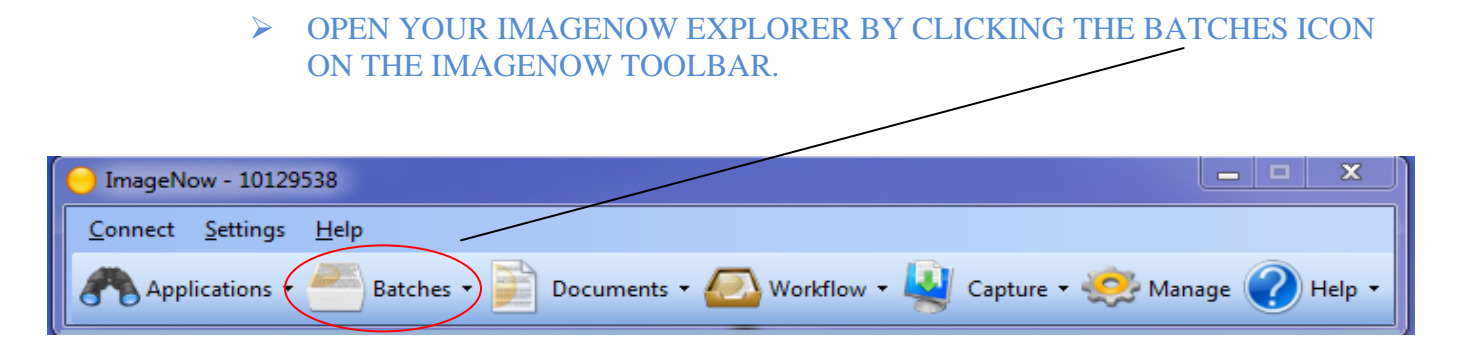

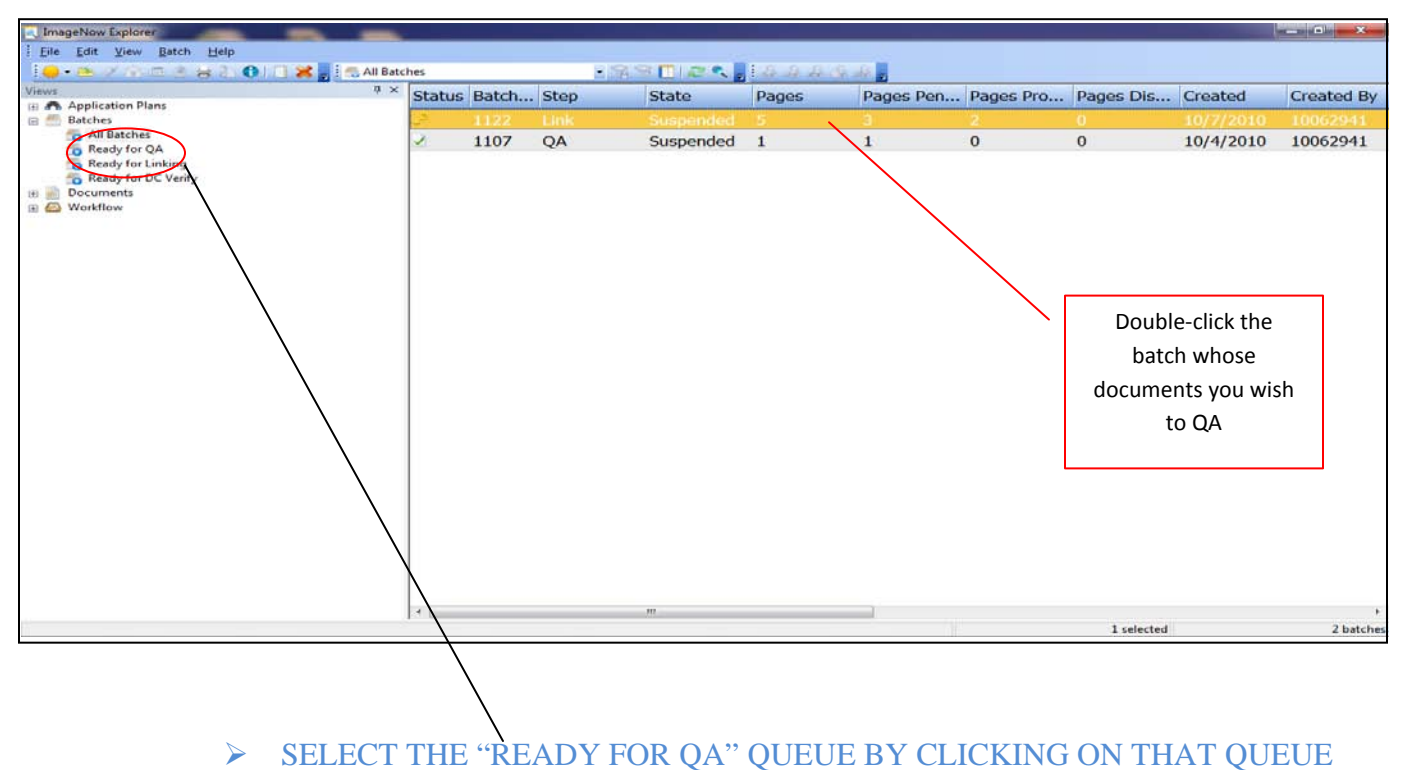

IN THE VIEWS PANE.

Once selected all of the batches needing to be QA'd will appear in the right pane.

#### SELECT THE BATCH OF DOCUMENTS YOU WISH TO QA BY DOUBLE-CLICKING ON THE BATCH.

The ImageNow Viewer will open to display the first of the batch documents.

## $\triangleright$  SELECT THE APPROPRIATE OA ACTION FROM THE LEFT-HAND PANE.

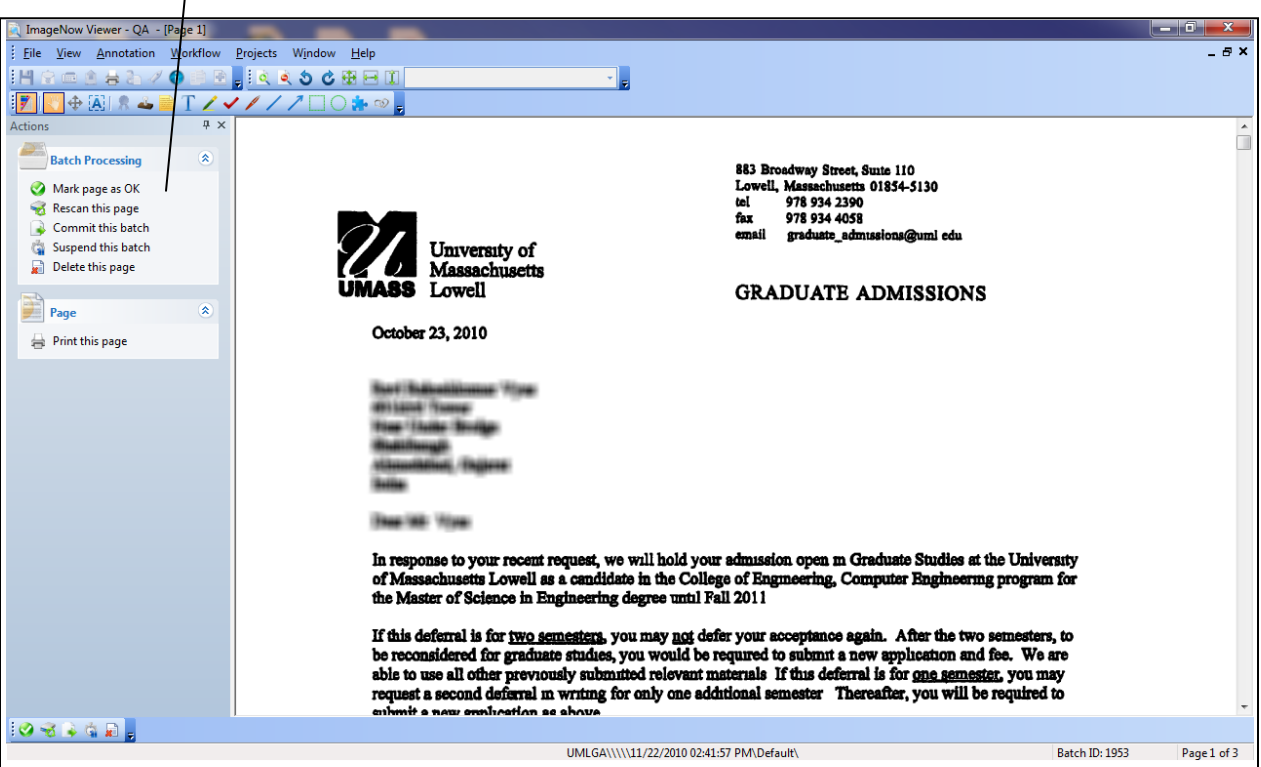

See descriptin of each available action below.

# **4.4.1. BATCH PROCESSING ACTIONS**

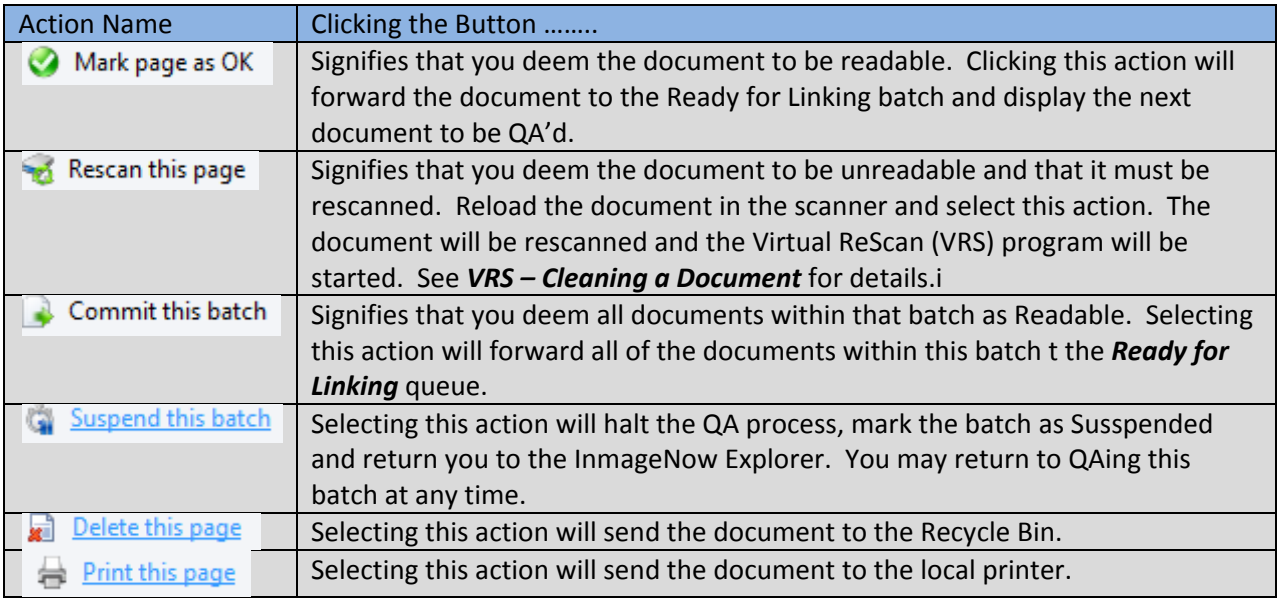

# **4.4.2. VRS - CLEANING A DOCUMENT**

Refer to VRS Help section for details

# **5. DOCUMENT LINKING**

Once Documents are scanned and QA'd for readability, they must be linked to the appropreate student record within PeopleSoft. To link an ImageNow document to a PeoplSoft document, you will utilize a customized PeopleSoft screen which contains all of the information needed to create the link.

*Note:* Documents received prior to an Application are linked to a special PreApp queue and stored there until the Application is entered into PeopleSoft. See *Linking PreApp Documents*  below for details.

### ACCESS ISIS / PEOPLESOFT AND SELECT:

#### Student Admissions>UMass Other>Document Imaging.

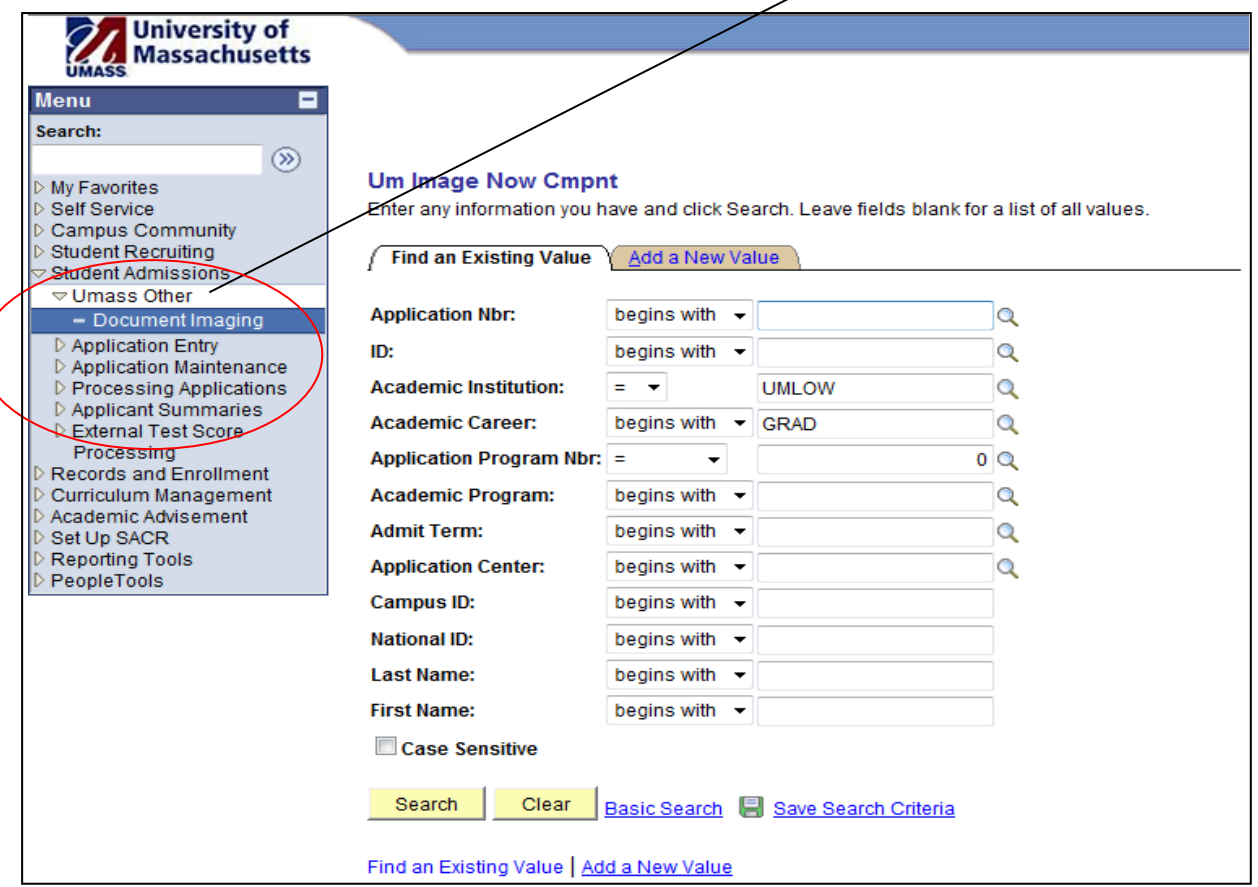

*The following screen will display.*

#### OPEN YOUR IMAGENOW EXPLORER BY SELECTING THE BATCHES ICON FROM THE IMAGENOW TOOLBAR.

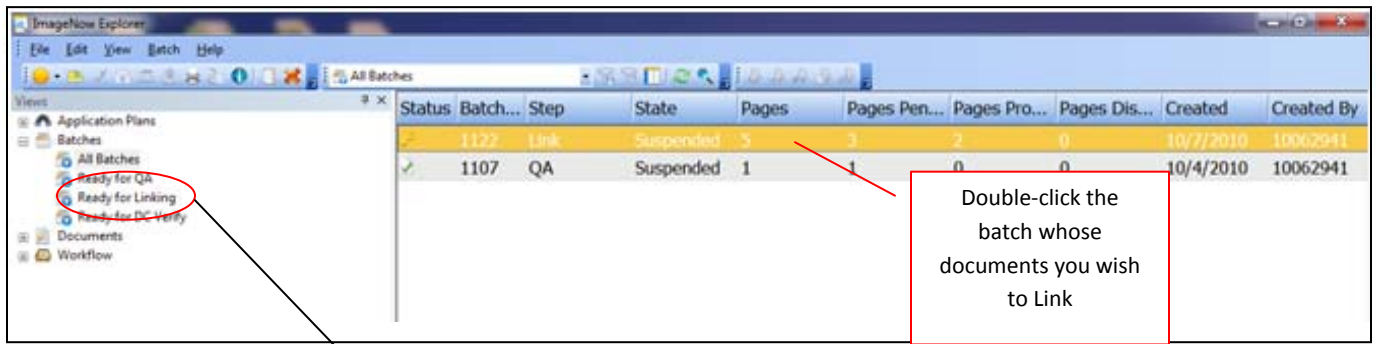

SELECT THE READY FOR LINKING QUEUE BY CLICKING ON THAT QUEUE IN THE VIEWS PANE.

Once selected the batches of documents needing to be linked will appear in the right pane.

#### $\triangleright$  SELECT THE BATCH OF DOCUMENTS YOU WISH TO LINK BY DOUBLE-CLICKING ON THE BATCH.

The ImageNow Viewer will open to display the first of the documents n that batch.

 GO BACK TO THE PEOPLESOFT CUSTOMIZED PAGE AND USE ANY OF THE SEARCH FIELDS TO FIND THE STUDENT THAT MATCHES THE DOCUMENT YOU ARE LOOKING TO LINK.

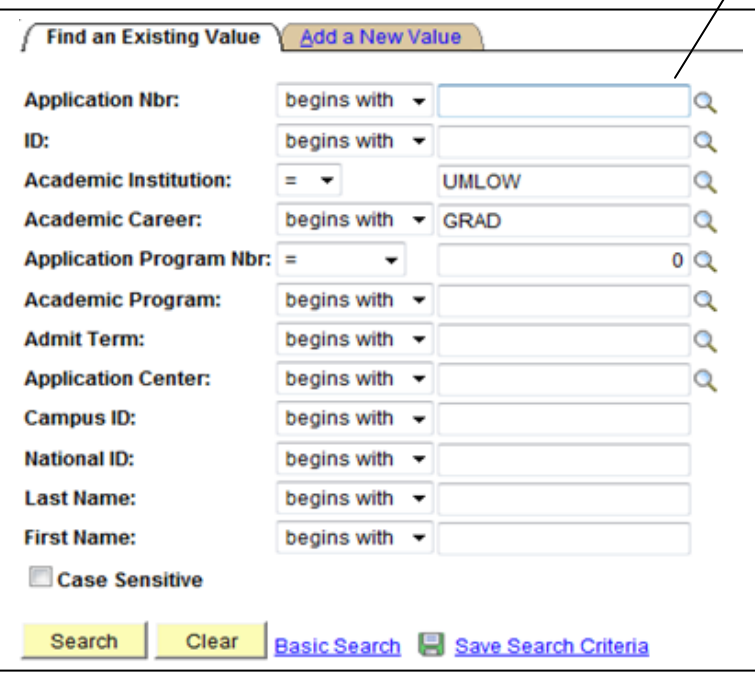

Ensure that the student information displayed in the PeopleSoft Custom page matches the student information on the document you wish to link.

 $\triangleright$  ONCE YOU ARE CERTIN THAT THE STUDENT RECORD ON THE PEOPLESOFT PAGE AND THAT OF THE DOCUMENT TO BE LINKED MATCH, SELECT THE "LINK THIS PAGE" ACTION.

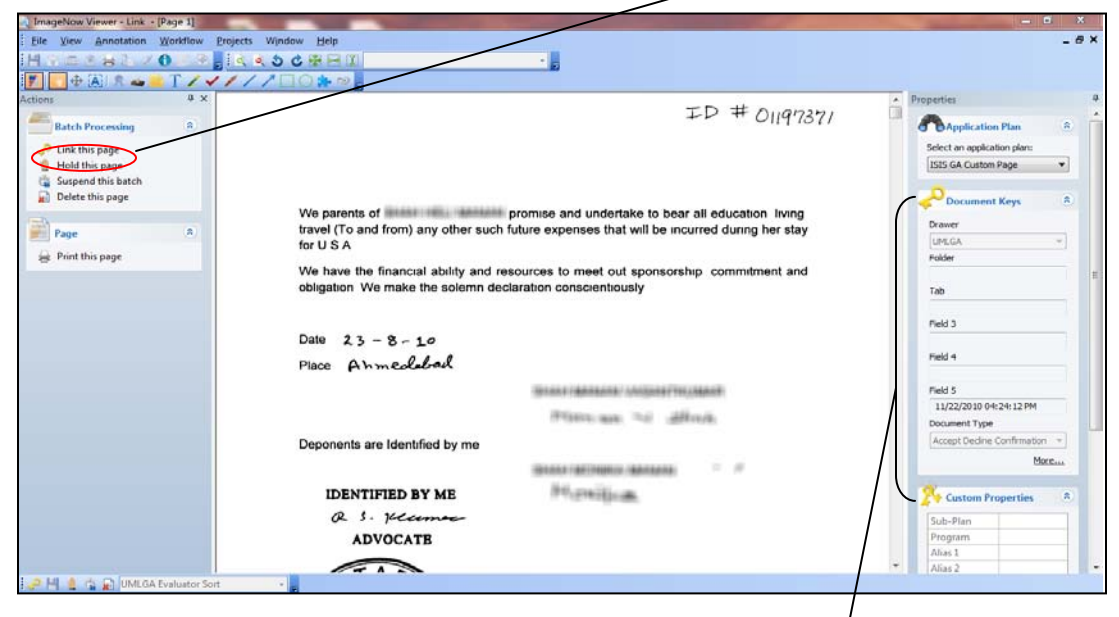

Once linked, the student information will appear in the Document Keys section.

SELECT THE PROPER DOCUMENT TYPE FROM THE DROP DOWN DOCUMENT TYPE WINDOW.

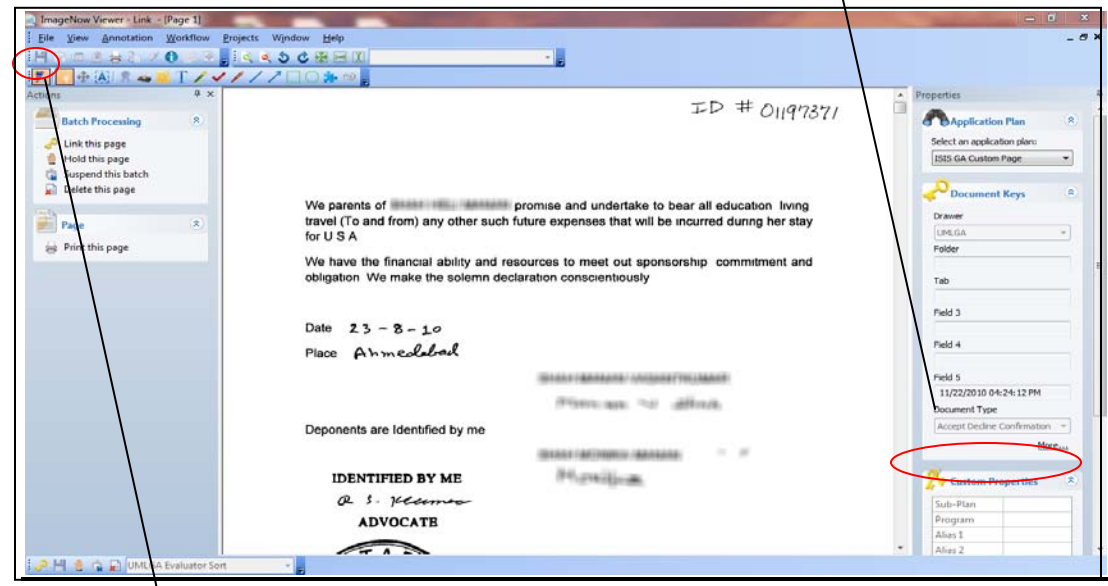

<span id="page-19-0"></span> ONCE YOU HAVE SELECTED THE APPROPRIATE DOCUMENT TYPE, SAVE THE DOCUMENT BY CLICKING THE SAVE ICON **IN** IN THE UPPER LEFT TOOLBAR.

<span id="page-19-1"></span>The document will saved to the Document Repository